# 3. Инструкция по эксплуатации программного обеспечения шкафа АДУ RCE 2700 (RUS.АЕСФ.01020-01):

Аппаратура дистанционного управления предназначена для дистанционного контроля и управления оборудованием, выпускаемого АО «Азимут» а также другое оборудование, поддерживающее протокол RCE 2700.

- В тексте приняты следующие сокращения:
- АДУ аппаратура дистанционного управления;
- ДГУ дизель-генераторная установка;
- ДУ дистанционное управление;
- КДП командно-диспетчерский пункт;
- КПО клиентское программное обеспечение;
- МАРМ мобильное автоматизированное рабочее место;
- ОКУ объект контроля и управления;
- ПИ панель информации;
- СПО серверное программное обеспечение.

#### 1 ОБЩИЕ СВЕДЕНИЯ

1.1 Назначение

1.1.1 Аппаратура дистанционного управления предназначена для дистанционного контроля и управления оборудованием, выпускаемого АО «Азимут» а также другое оборудование, поддерживающее протокол RCE 2700.

1.1.2 В качестве объектов контроля и управления (ОКУ) могут выступать навигационные и посадочные маяки, ДГУ, аппаратные, системы электропитания и т.п.

1.1.3 Работа с объектами осуществляется по выделенным каналам связи. Тип, скорость и длина каналов связи определяется проектом и зависит от выбора типа каналообразующей аппаратуры. Каналы связи могут быть организованы на медных витых парах, на оптических линиях, с использованием радиомодемов или радиорелейных линий.

1.1.4 Аппаратура ДУ выполняет следующие основные функции:

принимает информацию от аппаратуры ОКУ и передает команды управления в аппаратуру ОКУ;

отображает общее состояние ОКУ, а также детализацию по комплектам и отдельным устройствам;

отображает параметры оборудования;

отображает состояние линий связи с микроЭВМ;

документирует все события, связанные с изменением состояния оборудования, действиями операторов;

дает возможность дистанционного управления ОКУ;

является сервером синхронизации времени для всех микроЭВМ;

регистрирует пользователей при входе в систему и предоставляет возможность управления в соответствии с его статусом и уровнем доступа.

1.1.5 АДУ обеспечивает автоматическое резервирование каналов связи с одним ОКУ при условии, что в составе ОКУ имеются, две микроЭВМ входящие в аппаратуру RCE 2700. Шкаф АДУ связан с каждой из них по выделенному каналу связи. Исправность канала связи непрерывно контролируется. Каждая микроЭВМ может иметь 3 состояния:

основная;

резервная;

исключенная.

1.1.6 Шкаф АДУ получает информацию о состоянии оборудования и передает команды управления. Данный обмен информацией осуществляется только с основной микроЭВМ. С резервной микроЭВМ осуществляется только контроль линии связи.

1.1.7 Выбор основной микроЭВМ выполняет арбитр устройства автоматики, имеющегося в составе оборудования серии 2700, в зависимости от исправности линий связи, исправности микроЭВМ и исправности линий связи между микроЭВМ и устройством автоматики. Смена основной микроЭВМ может быть произведена по команде от шкафа АДУ.

2 ОПИСАНИЕ РАБОТЫ АППАРАТУРЫ ДУ

- 2.1 Принцип действия аппаратуры ДУ
- 2.1.1 Общая схема программной части аппаратуры ДУ приведена на рисунке 2.1.

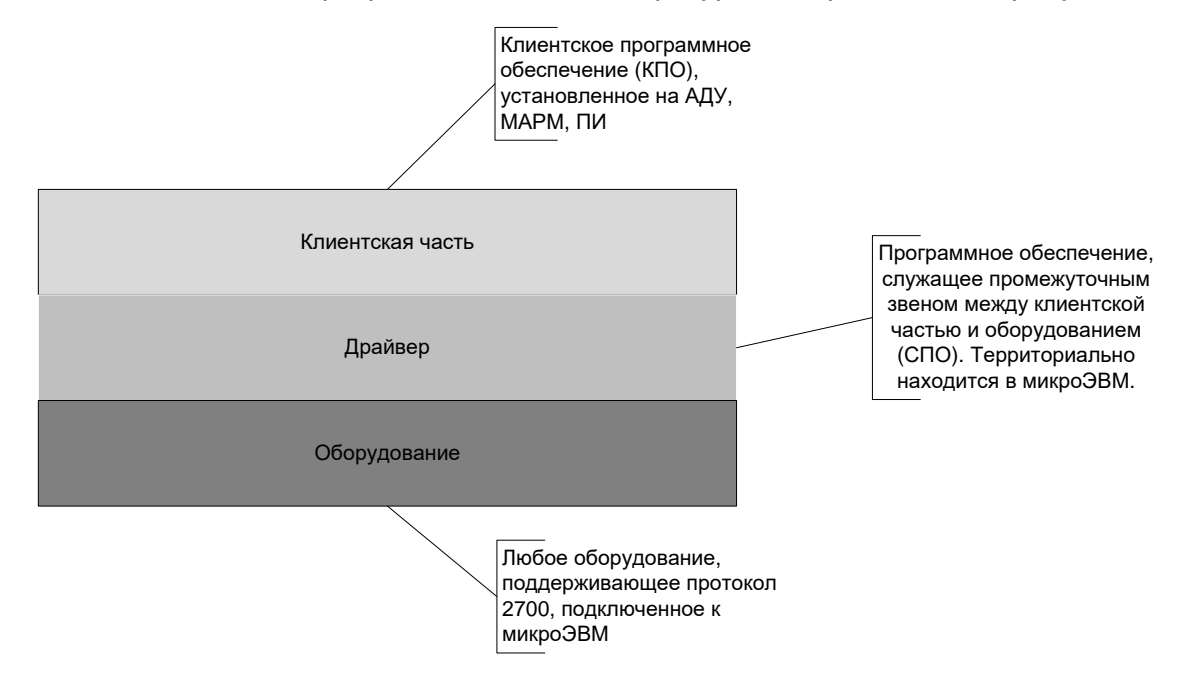

Рисунок 2.1 – Общая схема программной части

2.1.2 Шкаф АДУ осуществляет коммутационные функции между ОКУ, рабочими станциями операторов, панелей информации диспетчеров, сервером статистики.

2.1.3 В состав шкафа АДУ входит коммутатор Cisco, который осуществляет коммутационные функции. С одной стороны к нему подключено каналообразующее оборудование связи с объектами, с другой стороны шкаф АДУ, панели информации, МАРМ, на которых установлено клиентское ПО.

2.1.4 Так как аппаратура ДУ является программно-аппаратной платформой, то она так же включает в себя программы, которые осуществляют непосредственную передачу и контроль параметров.

2.2 Контроль, отображение состояния и автоматика резервирования

Для целей резервирования в составе ОКУ используются две микроЭВМ. Каждая из микроЭВМ должна иметь независимую линию связи со шкафом АДУ. Управление и контроль состояния объекта через аппаратуру RCE 2700 осуществляется по линии связи, к которой подключена основная микроЭВМ.

В случае потери связи по причине нарушения линии связи или неисправности основной микроЭВМ функцию основной автоматически принимает на себя резервная микроЭВМ. Также смена основной микроЭВМ происходит при потере связи микроЭВМ с устройством автоматики.

Решение о смене основной микроЭВМ принимает арбитр устройства автоматики ОКУ и подает соответствующие сигналы на обе микроЭВМ.

## 3 УКАЗАНИЯ ПО ЭКСПЛУАТАЦИИ

3.1 Подготовка изделия к использованию

3.1.1 Конфигурацию программы Object Client необходимо производить под пользователем azimutor.

Для смены пользователя необходимо запустить с рабочего стола ярлык: «Выход из RCE» («Log out RCE»).

Зайти в систему под пользователем «azimutor» пароль 123.

Убедиться, что все маяки включены. С помощью ярлыка Object Client Configuring на рабочем столе запустить программу конфигурирования.

Для смены пользователя необходимо запустить с рабочего стола ярлык: «Выход из RCE» («Log out RCE»).

Зайти в систему под пользователем «engineer» пароль 123456.

3.2 Окна графического интерфейса изделия

3.2.1 Окно обобщенного контроля

После успешного запуска АДУ на экране появится окно программы обобщенного контроля объектов (ОКО). Выглядит оно так, как показано на рисунке 3.1

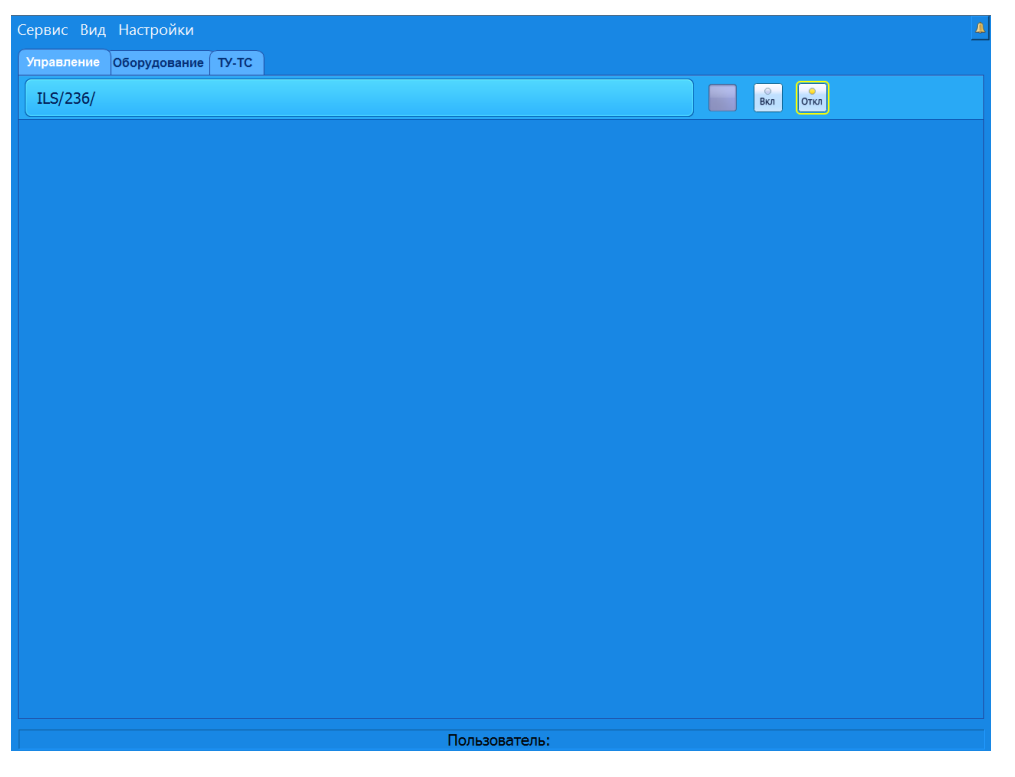

Рисунок 3.1 – Окно программы обобщенного контроля объектов

Данное окно состоит из нескольких основных полей: основное верхнее меню программы; индикатор сигнализации; окно системных событий; основное содержимое.

3.2.2 Основное меню программы ОКО

Основное верхнее меню состоит из пунктов «Сервис», «Вид», «Настройки». В меню «Сервис» находится подпункт меню «Авторизация». Выбрав данный подпункт меню, оператор может ввести свое имя и пароль, тем самым зарегистрироваться в системе (рисунок 3.2).

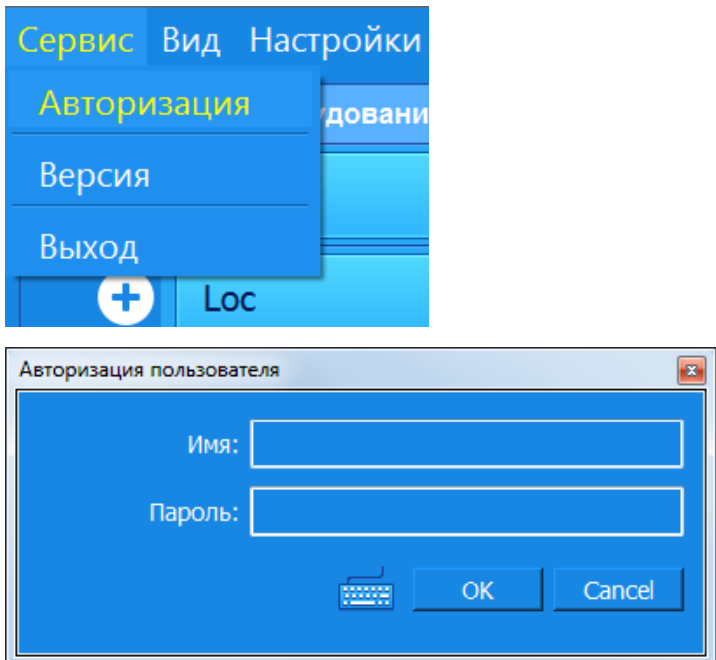

Рисунок 3.2 – Вид меню «Авторизация»

Оператор, знающий имя, пароль и имеющий доступ, может выполнять определенные действия с объектами. Все действия оператора регистрируются в журнале статистики.

В меню «Вид» можно включить/отключить вкладки и окно системных событий или нажать клавишу F10.

В меню «Настройки» можно зафиксировать окно программы ОКО; произвести настройку даты и времени на всех устройствах, входящих в локальную сеть

управления и контроля: выполнить конфигурацию таблицы блокировок направлений для радиомаяков, входящих в состав ILS; ввести задержку сигнализации включения/отключения направления, входящих в одну группу управления и обобщенного контроля.

#### 3.2.3 Рабочее меню программы ОКО

На вкладке «Оборудование» (рисунок 3.3) расположен список всех объектов, подключенных к АДУ. Каждая строка отображает информацию об одном подключенном объекте.

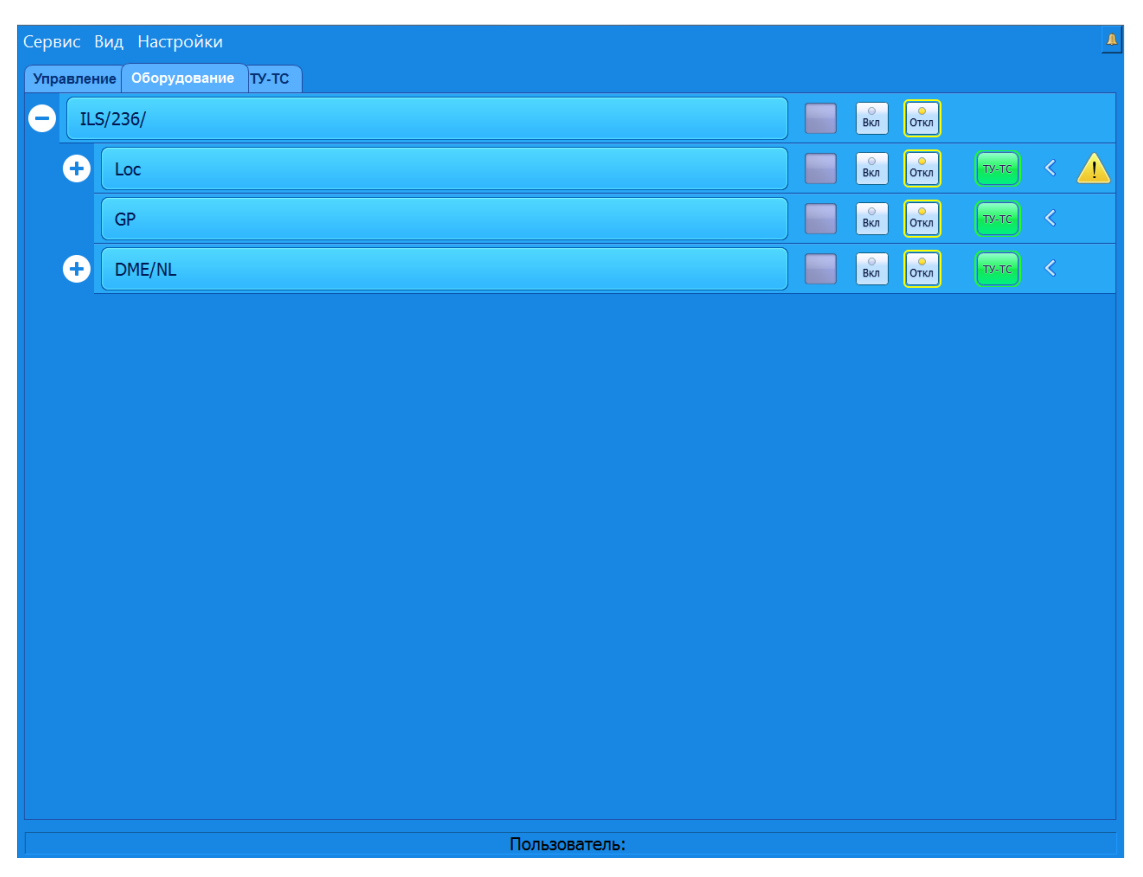

Рисунок 3.3 – Вид вкладки «Оборудование»

В первом столбце этого списка отображается название объекта. При нажатии на название, если с ним ассоциирована программа, запустится расширенного управления, где можно будет получить более детальную информацию и произвести настройку оборудования.

Во втором столбце отображается интегральное состояние объекта, которое может быть 4 видов:

неизвестное (серый индикатор);

норма (зеленый индикатор);

ухудшение (желтый индикатор);

авария (красный индикатор).

Третий столбец содержит два индикатора управления, совмещенные с кнопками вкл/откл, если объект поддерживает функцию удаленного включения/отключения. Последний, четвертый столбец, содержит информацию о связи ОКО с объектом: индикатор красный (связи с объектом нет);

индикатор желтый (связь с объектом осуществляется только по одной линии связи); индикатор зеленый (связь с объектом осуществляется по основной линии связи, вторая линия находится в резерве).

При достаточном уровне доступа оператор может включить/отключить объект. Если уровня доступа не достаточно, будет отображено сообщение.

3.2.4 Вкладка «Управление»

На вкладке «Управление» выведены объекты управления из состава, приведенного в закладке «Оборудование» (верхний уровень) в виде направлений посадки и групп радиомаяков с общим управлением и обобщенным контролем.

3.2.5 Вкладка «ТУ-ТС»

На вкладке «ТУ-ТС» (рисунок 3.4) расположен список всех микроЭВМ, подключенных к АДУ. Каждая строка отображает информацию об одной подключенной микроЭВМ.

В первом столбце идет название микроЭВМ, во втором столбце – органы управления. К ним относится:

запустить микроЭВМ;

исключить микроЭВМ;

сделать микроЭВМ мастер.

МикроЭВМ может находиться в 3 состояниях:

«Мастер» – микроЭВМ основная и по ней ведется обмен информации между КПО и СПО;

«Резерв» – есть связь с микроЭВМ и она готова в любой момент стать «Мастер»;

«Отключена» – данные через эту микроЭВМ не передаются и она не может стать «Мастер»;

| Сервис Вид Настройки                                        |               |             |                    |                      | $\mathbb{A}$                           |
|-------------------------------------------------------------|---------------|-------------|--------------------|----------------------|----------------------------------------|
| TY-TC<br>Управление   Оборудование<br><b>1</b> Loc ILS/236/ |               | √ Запустить | <b>©</b> Исключить | $\rightarrow$ Macrep | $\rightarrow$ $>$                      |
| 2 Loc ILS/236/                                              |               | √ Запустить | <b>©</b> Исключить | $\rightarrow$ Macrep |                                        |
| <b>1 GP ILS/236/</b>                                        |               | √ Запустить | <b>©</b> Исключить | $\rightarrow$ Macrep | $\rightarrow \rightarrow$              |
|                                                             |               |             |                    |                      | $\rightarrow \hspace{-5pt}\rightarrow$ |
| © GP ILS/236/                                               |               | √ Запустить | <b>© Исключить</b> | $\rightarrow$ Macrep |                                        |
|                                                             |               |             |                    |                      |                                        |
|                                                             |               |             |                    |                      |                                        |
|                                                             |               |             |                    |                      |                                        |
|                                                             |               |             |                    |                      |                                        |
|                                                             |               |             |                    |                      |                                        |
|                                                             |               |             |                    |                      |                                        |
|                                                             |               |             |                    |                      |                                        |
|                                                             |               |             |                    |                      |                                        |
|                                                             |               |             |                    |                      |                                        |
|                                                             |               |             |                    |                      |                                        |
|                                                             |               |             |                    |                      |                                        |
|                                                             | Пользователь: |             |                    |                      |                                        |

«Нет связи» – Связь с микроЭВМ отсутствует.

Рисунок 3.4 – Вид вкладки «ТУ-ТС»

При нажатии на кнопку «Запустить» ОКО передает соответствующую команду в микроЭВМ. Если микроЭВМ находится в состоянии «Резерв» или «Мастер», то никаких действий не предпринимается. Если микроЭВМ находится в состоянии «Отключена», то выполняется попытка перевести микроЭВМ в режим «Резерв».

При нажатии на кнопку «Исключить» ОКО передает соответствующую команду в микроЭВМ. Если микроЭВМ находится в состоянии «Отключена», то никаких действий не предпринимается. Если микроЭВМ находится в состоянии «Мастер» или «Резерв», то микроЭВМ переводится в режим «Отключена».

При нажатии на кнопку «Мастер» ОКО передает соответствующую команду в микроЭВМ. Если микроЭВМ находится в состоянии «Мастер», то никаких действий не предпринимается. Если микроЭВМ находится в состоянии «Отключена» или

«Резерв», то в микроЭВМ передается команда установки в режим «Мастер», которая сначала запускает микроЭВМ (если та была отключена), затем переводит в режим «Мастер».

Данные команды выполняются в случае, если у оператора достаточно прав.

В третьем столбце находится индикатор состояния авторизации пользователя в виде схематичного изображения профиля человека. Индикатор может быть в трех состояниях:

серый (оператор не авторизирован на данной микроЭВМ);

зеленый (оператор успешно авторизирован на данной микроЭВМ);

красный (оператор ввел неверные данные авторизации на данной микроЭВМ).

Последний, четвертый столбец содержит состояние связи с микроЭВМ. Соответствие индикации состоянию связи с микроЭВМ приведено в таблице 3.1.

Таблица 3.1

| Индикатор         | Значение                                                               |
|-------------------|------------------------------------------------------------------------|
| $\rightarrow$     | Связь с микроЭВМ есть и она находится в состоянии «Мастер»             |
|                   | Связь с микроЭВМ есть и она находится<br>СОСТОЯНИИ<br>B<br>«Отключено» |
|                   | Связь с микроЭВМ есть и она находится в состоянии «Резерв»             |
| $\rightarrow$ $>$ | Связь с микроЭВМ отсутствует                                           |

3.3 Установка времени на ПК АДУ

3.3.1 В аппаратуре ДУ предусмотрена ручная установка времени которая должна соответствовать UTC с точностью ± 1 минута.

В программе ОКО АДУ авторизуйтесь с уровнем доступа инженер, в строке главного меню нажмите «Настройки» - «Настройка даты и времени».

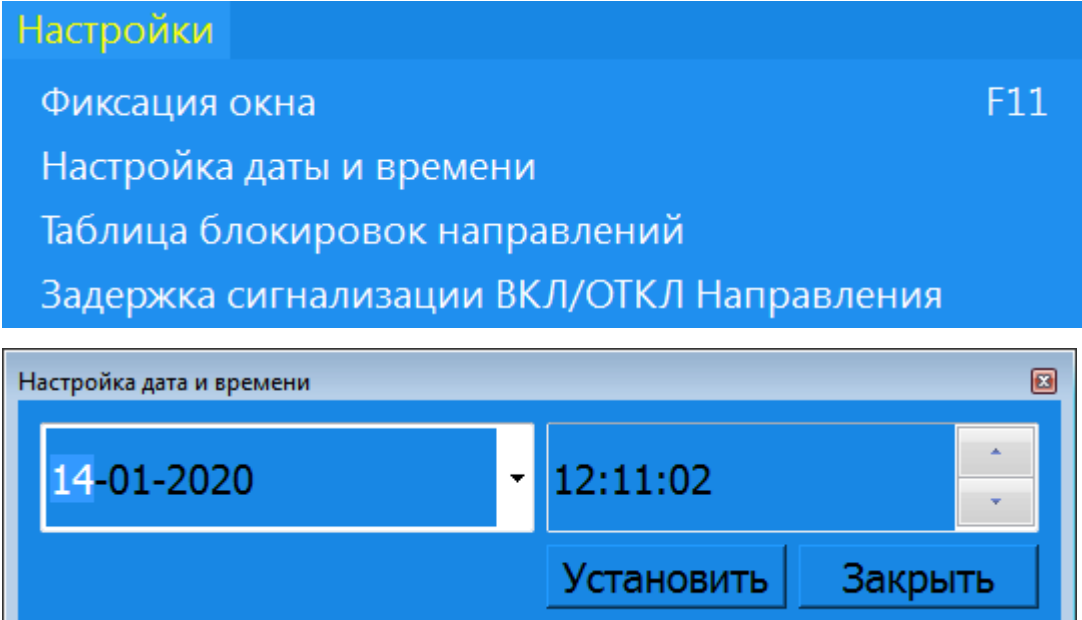

С помощью кнопок «←» «↑» «→» «↓» на клавиатуре установите время примерно соответствующее текущему времени UTC +1 минута. В нужный момент (когда текущее время UTC сровняется с установленным) – нажмите кнопку «Установить» или клавишу «Enter». При необходимости повторите попытку. Далее нажмите кнопку «Закрыть».

3.4 Настройка таблицы блокировок направлений

3.4.1 Для блокировки включения из строки направление радиомаяков при включенных встречных направлений необходимо настроить таблицу блокировок направлений, в зависимости от размещения радиомаяков и конкретного режима эксплуатации оборудования.

3.4.2 В программе ОКО АДУ авторизуйтесь с уровнем доступа инженер, в строке главного меню нажмите «Настройки» - «Таблица блокировок направлений».

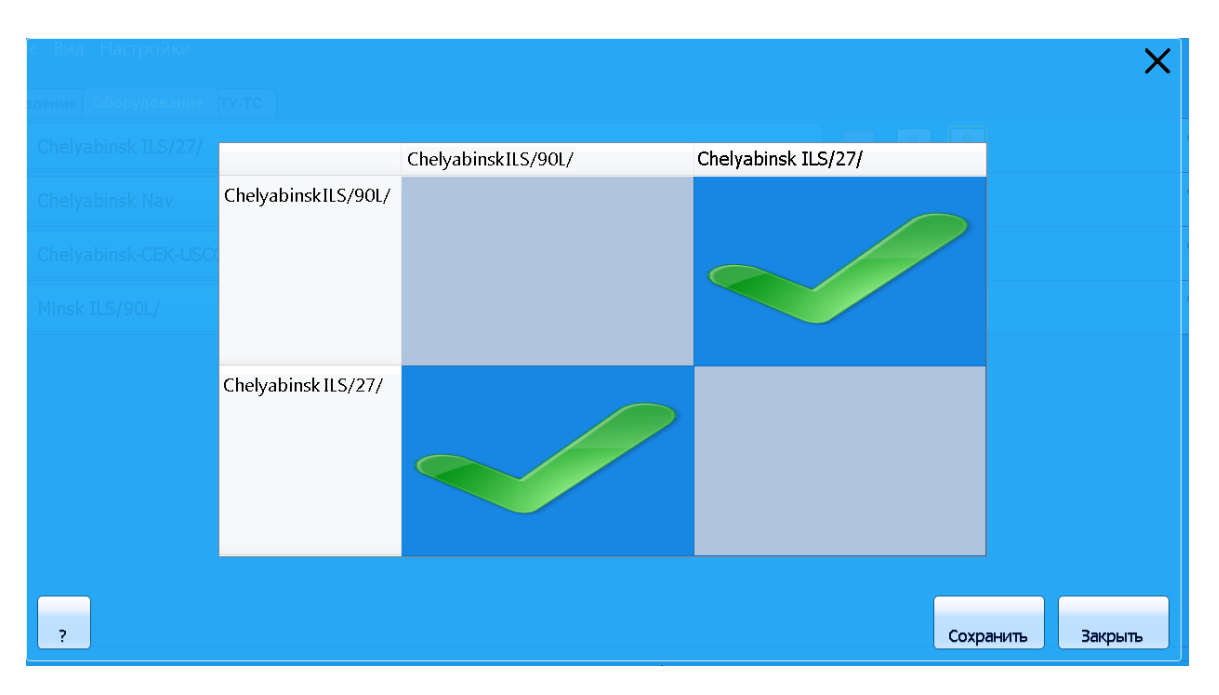

3.4.3 В появившемся окне установите отметку на пересечении строки и столбца, содержащие направления, требующие взаимной блокировки.

3.4.4 Нажмите кнопку «Сохранить».

3.5 Настройка задержки сигнализации включения/отключения направления

3.5.1 Направление считается в состоянии НОРМА, если всё оборудование, входящее в него находится в состоянии НОРМА. Так как каждый тип оборудования, входящее в состав направления, может иметь разное время включения и, соответственно, разное время перехода в состояние НОРМА. Из-за этого при включении направления возможна ложная выдача аварийного состояния направления. Для исключения ложной сигнализации необходимо установить задержку сигнализации включения/отключения направления. При изменении состояния оборудования из НЕИЗВЕСТНО в НОРМА и наоборот, делается соответствующая пауза для перехода радиомаяков из одного состояния в другое. При этом состояние АВАРИЯ/УХУДЕШЕНИЕ оборудования индицируется как АВАРИЯ/УХУДЕШЕНИЕ направления без задержки.

3.5.2 В программе ОКО АДУ авторизуйтесь с уровнем доступа инженер, в строке главного меню нажмите «Настройки» - «Настройка задержки сигнализации ВКЛ/ОТКЛ Направления».

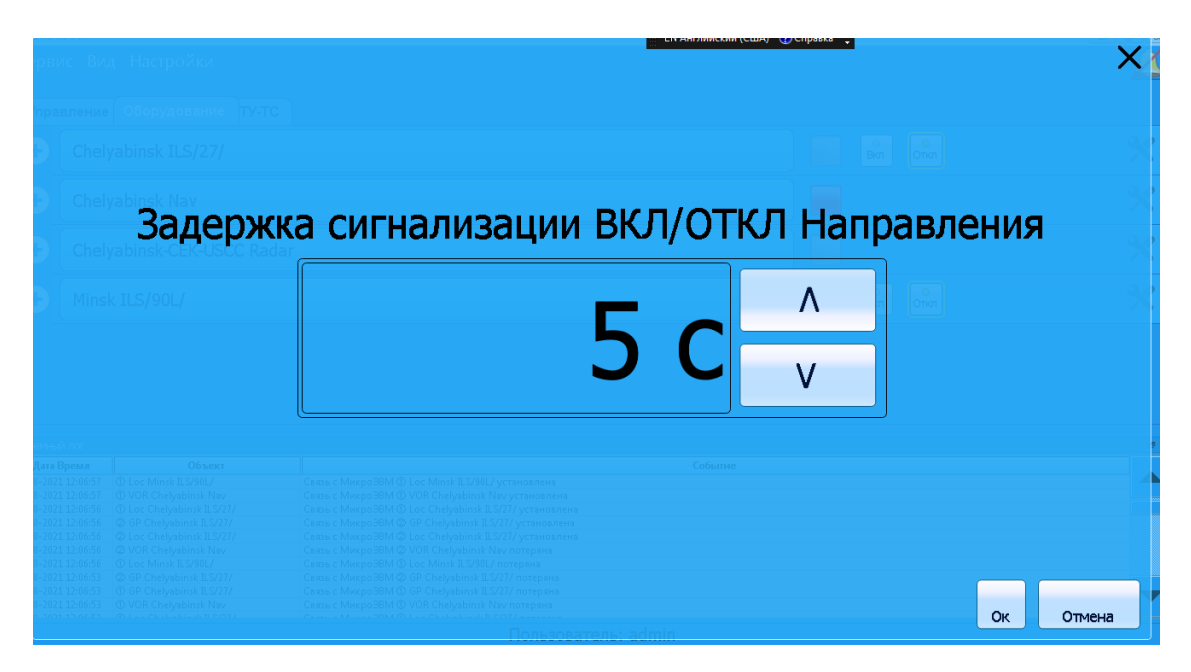

3.5.3 В появившемся окне установите значение больше максимальной разницы времени включения оборудования, входящего в направление.

3.6 Статистика АДУ

3.6.1 В аппаратуре ДУ предусмотрено ведение статистики по всем событиям управляемых объектов и действиям операторов по управлению этими объектами. Записи ведутся за последние 30 суток, более поздние записи автоматически удаляются.

3.6.2 Эти записи доступны для просмотра. Просмотр статистики выполняется в следующей последовательности:

запустить программу статистики с помощью ярлыка «Statistics DME, GP, Loc, VOR» на рабочем столе АДУ;

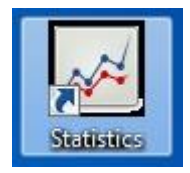

в появившемся окне выбрать нужный отчет:

по действиям оператора;

по состояниям;

по событиям;

по параметрам.

«Отчёт по действиям оператора» – в нем представлена информация по действиям операторов по управлению объектами контроля и управления;

«Отчёт по состояниям» – в нем представлена информация общего состояния объектов контроля и управления и изменение их режимов работы;

«Отчёт по событиям» – в нем представлена информация состояния комплектов объектов контроля и управления;

«Отчёт по изменениям параметров объектов» – в нем представлены значения параметров, зафиксированных отдельными устройствами при работе объекта в режиме ДУ при выходе какого либо параметра за пределы допуска.

при выборе того или иного вида отчета на экране отображается таблица с соответствующей текстовой информацией. Например, отчёт по параметрам объектов имеет следующий вид:

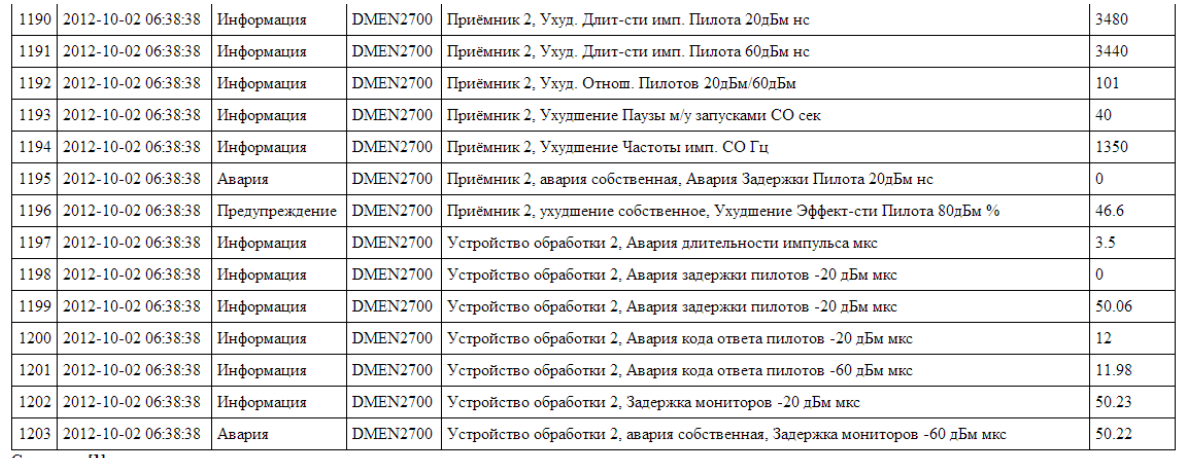

Страница: [1]

Информация может быть отображена с использованием фильтров по дате и содержимому столбцов.

3.7 Разграничение прав по контролю и управлению

3.7.1 Процедура запуска программы

3.7.2 Запустите программу "Управление пользователями" с помощью ярлыка "Admin Client" на рабочем столе АДУ (рисунок 3.5). На экране отобразится главное окно программы "Управление пользователями" ( рисунок 3.6).

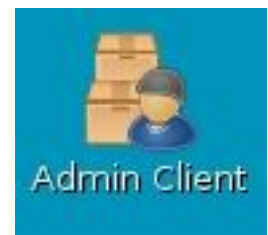

Рисунок 3.5 – Ярлык "Admin Client"

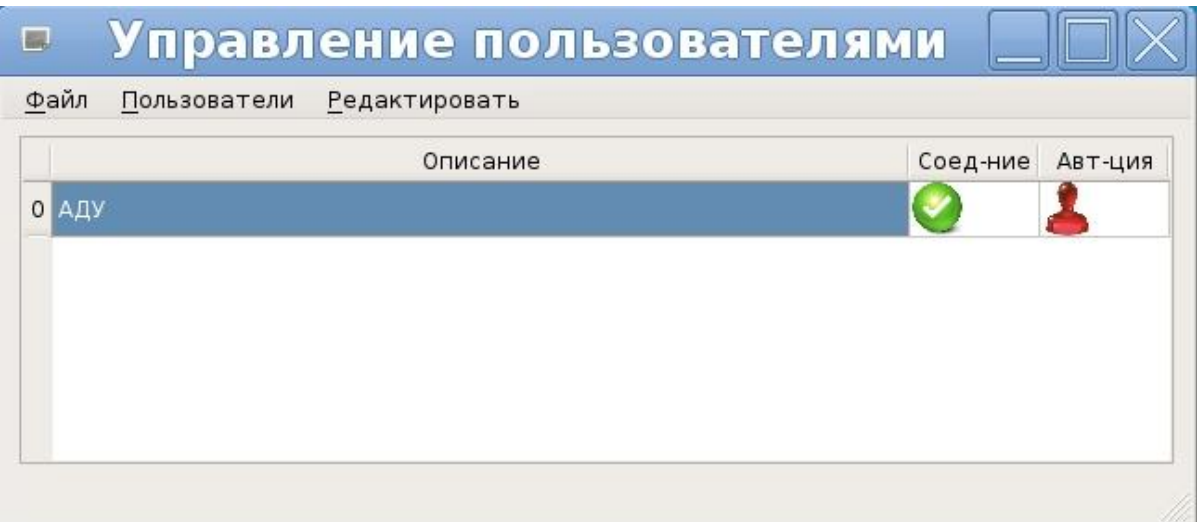

Рисунок 3.6 – Главное окно программы "Управление пользователями"

#### 3.7.3 Авторизация и смена собственного пароля

Для авторизации воспользуйтесь последовательно пунктами главного меню: «Пользователи» и «Авторизоваться» (рисунок 3.7). После появления окна «Введите имя пользователя» введите имя пользователя и пароль (рисунок 3.8).

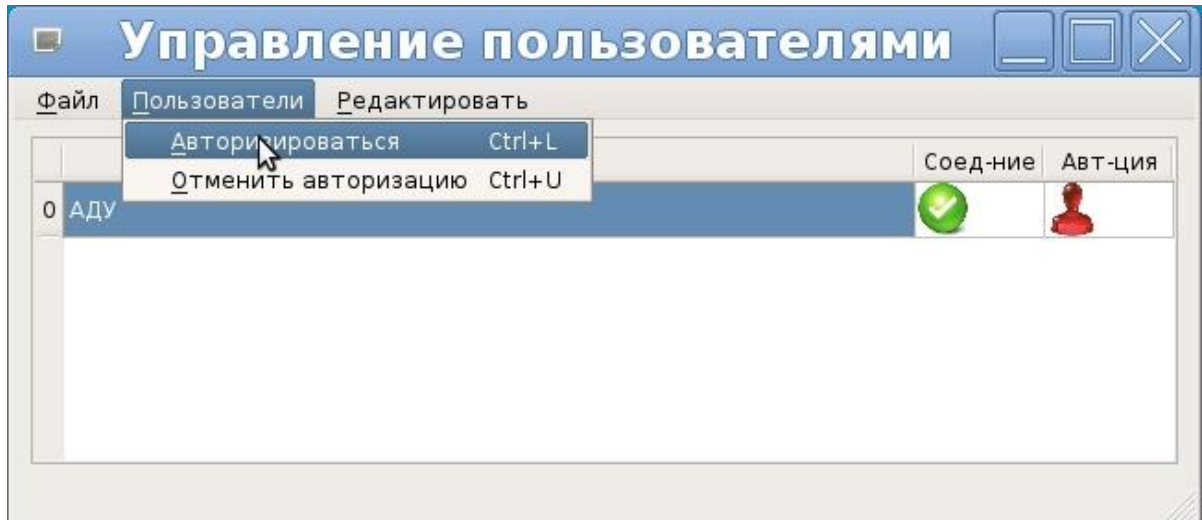

Рисунок 3.7 – Авторизация пользователя

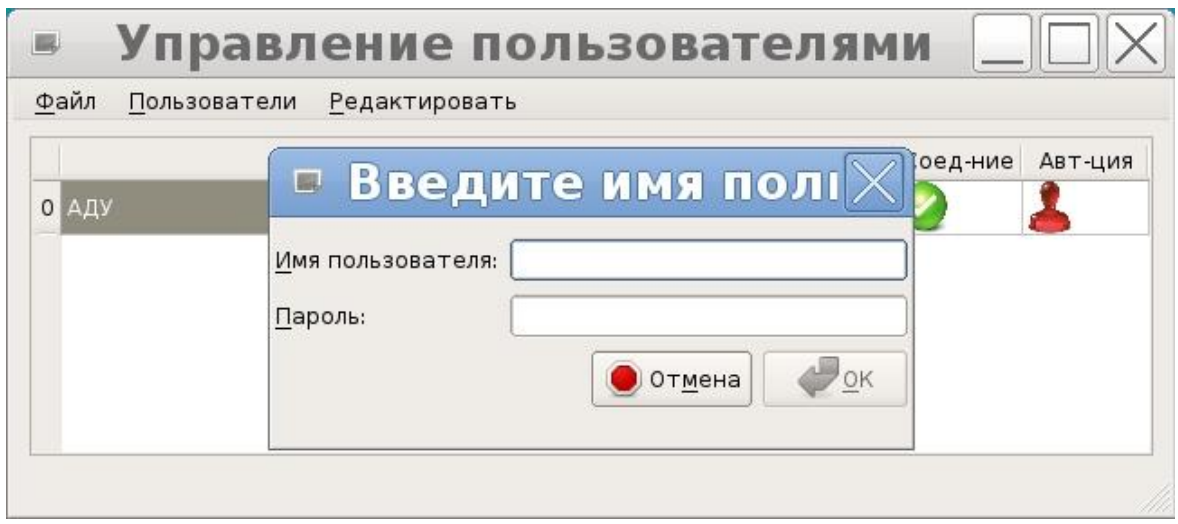

Рисунок 3.8 – Окно ввода имени и пароля пользователя

Если авторизация прошла успешно красный значок «Авт-ция» смениться на зеленый (рисунок 3.9).

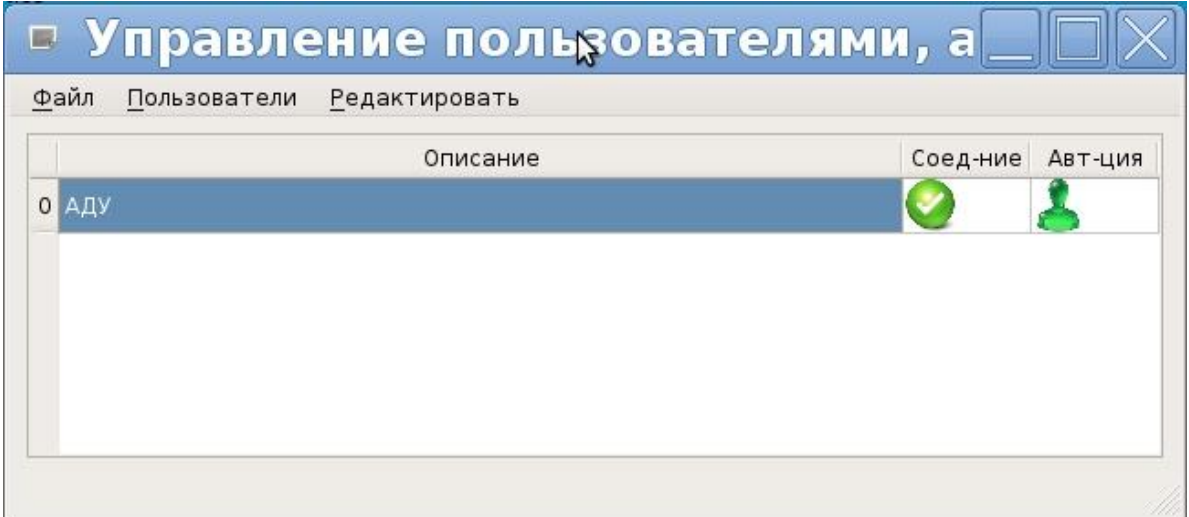

Рисунок 3.9 – Авторизация пользователя

Для смены пароля последовательно воспользуйтесь пунктами главного меню: «Редактировать» и «Сменить собственный пароль» (рисунок 3.10). Затем нажмите на кнопку «Сменить» (рисунок 3.11), после чего появится окно смены пароля (рисунок 3.12). Введите последовательно «старый пароль», «новый пароль» и «новый пароль повторно».

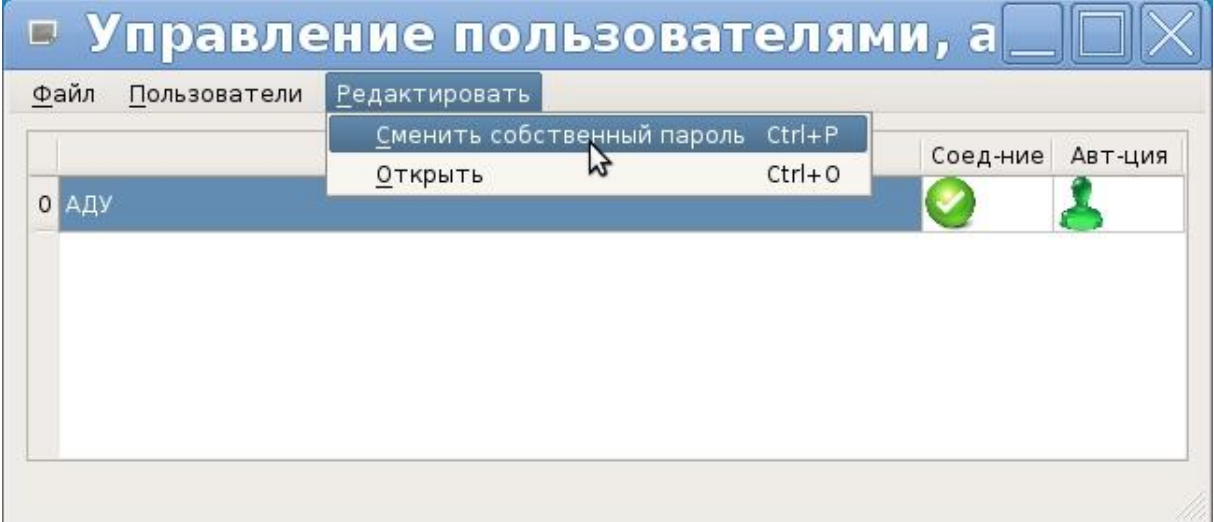

Рисунок 3.10 – Смена пароля пользователя

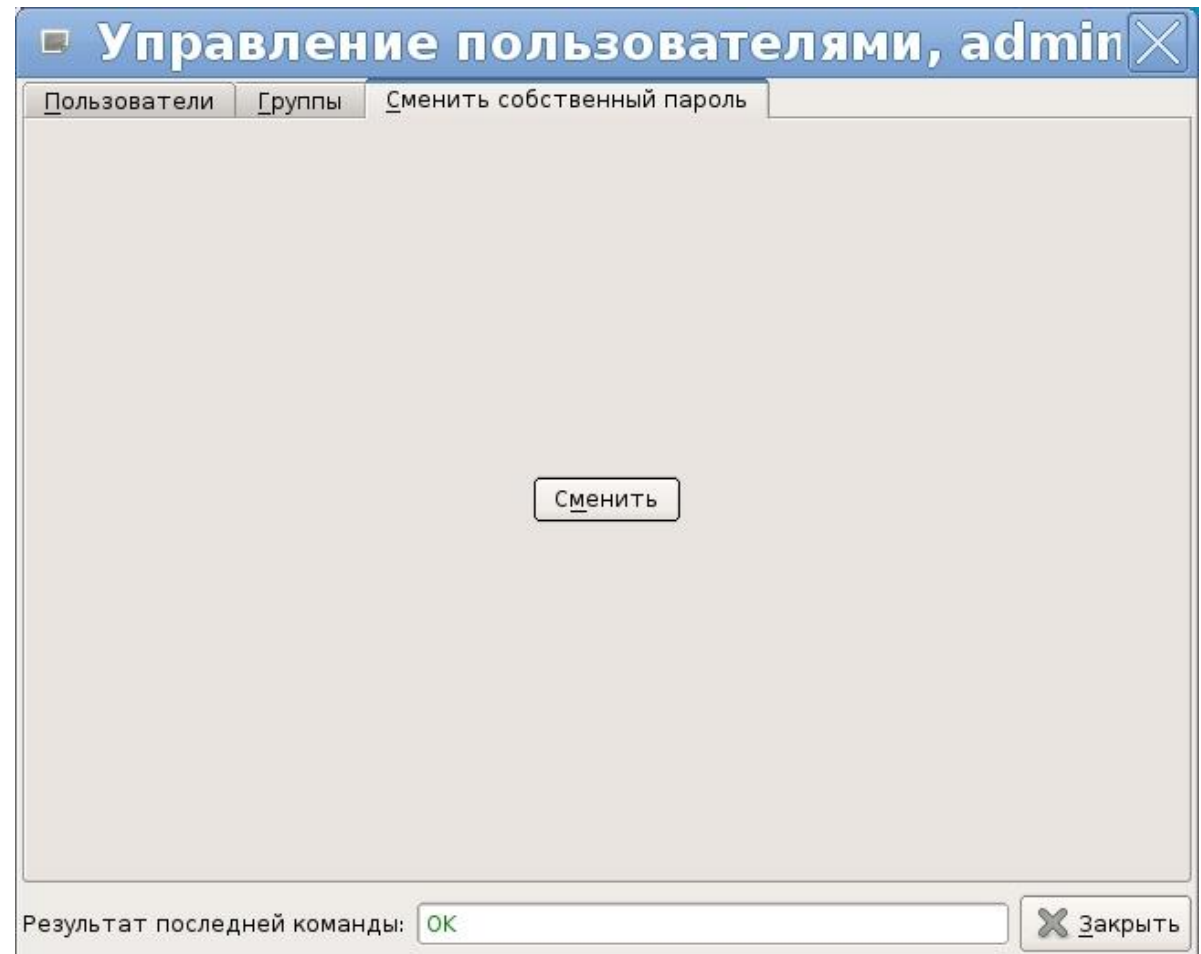

#### Рисунок 3.11 – Смена пароля пользователя

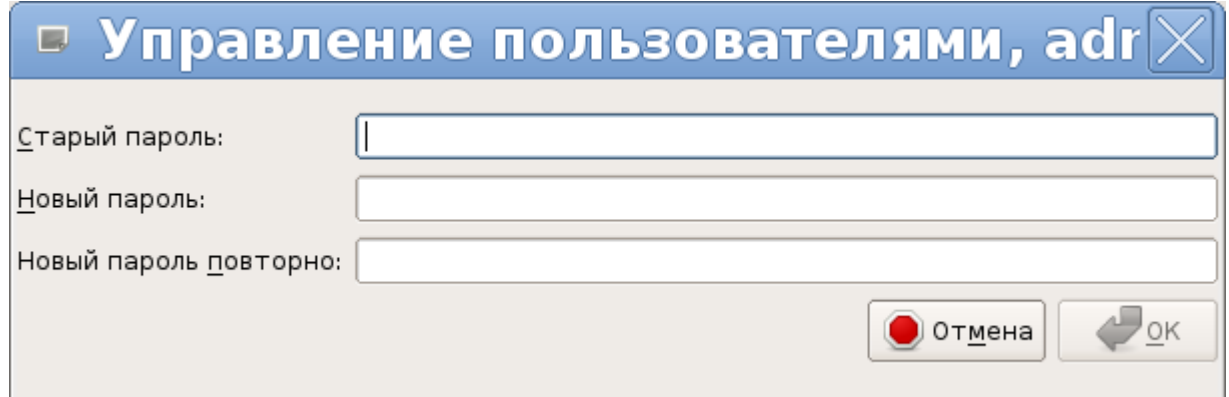

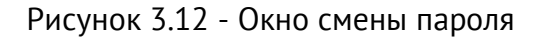

#### 3.7.4 Управление пользователями и группами

Для входа в режим редактирования пользователей и групп воспользуйтесь последовательно пунктами главного меню «Редактировать» и «Открыть» (рисунок 3.13). После входа в режим редактирования пользователей и групп (рисунок 3.14), нажмите кнопку «Обновить» (рисунок 3.15).

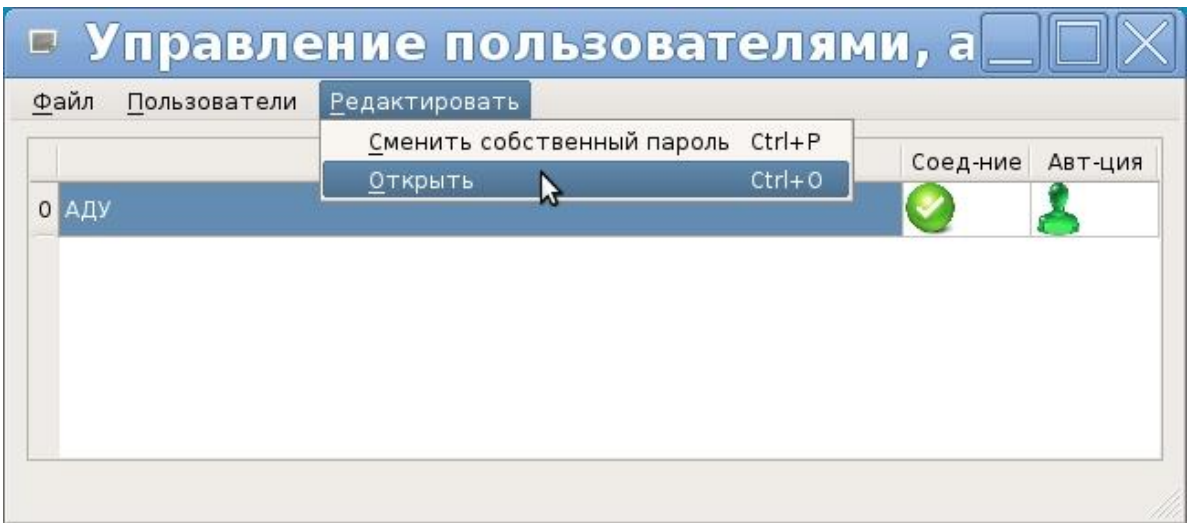

Рисунок 3.13 – Открытие списка пользователей

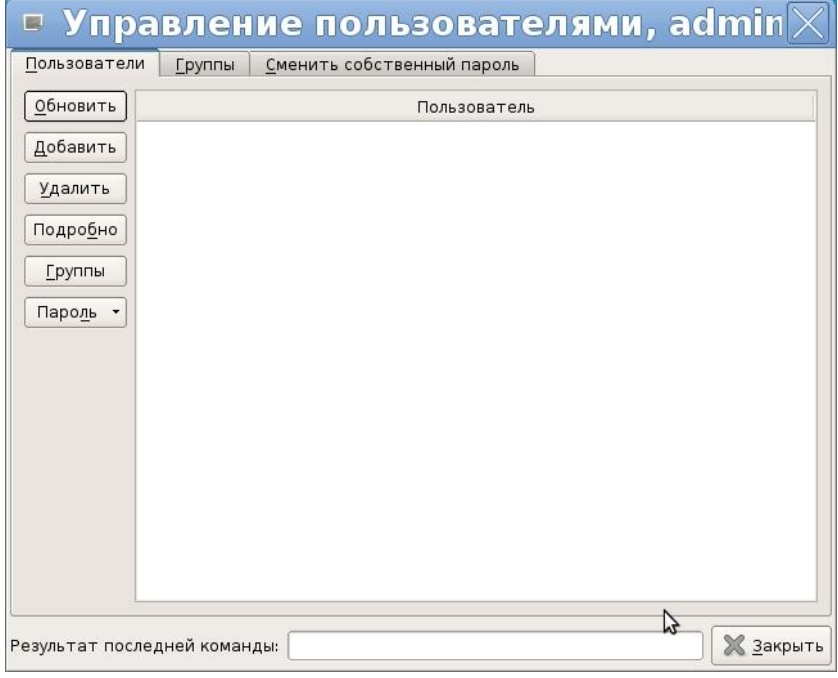

Рисунок 3.14 – Окно редактирования пользователей

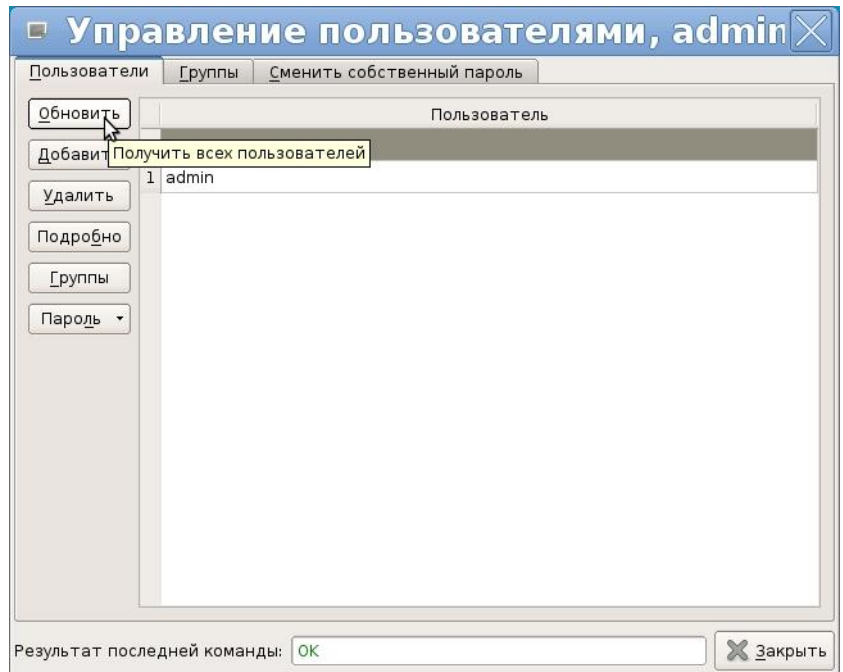

Рисунок 3.15 – Список пользователей

## 3.7.5 Добавление пользователей

Нажмите кнопку «Добавить», появиться окно добавления нового пользователя (рисунок 3.16). Введите имя нового пользователя и нажмите кнопку «ОК».

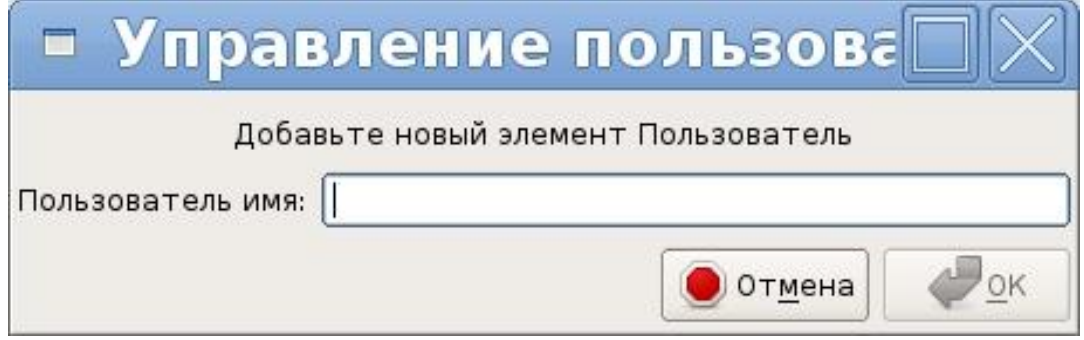

Рисунок 3.16 – Окно добавления нового пользователя

## 3.7.6 Удаление пользователей

Выберите нужного пользователя и нажмите кнопку «Удалить» (рисунок 3.17).

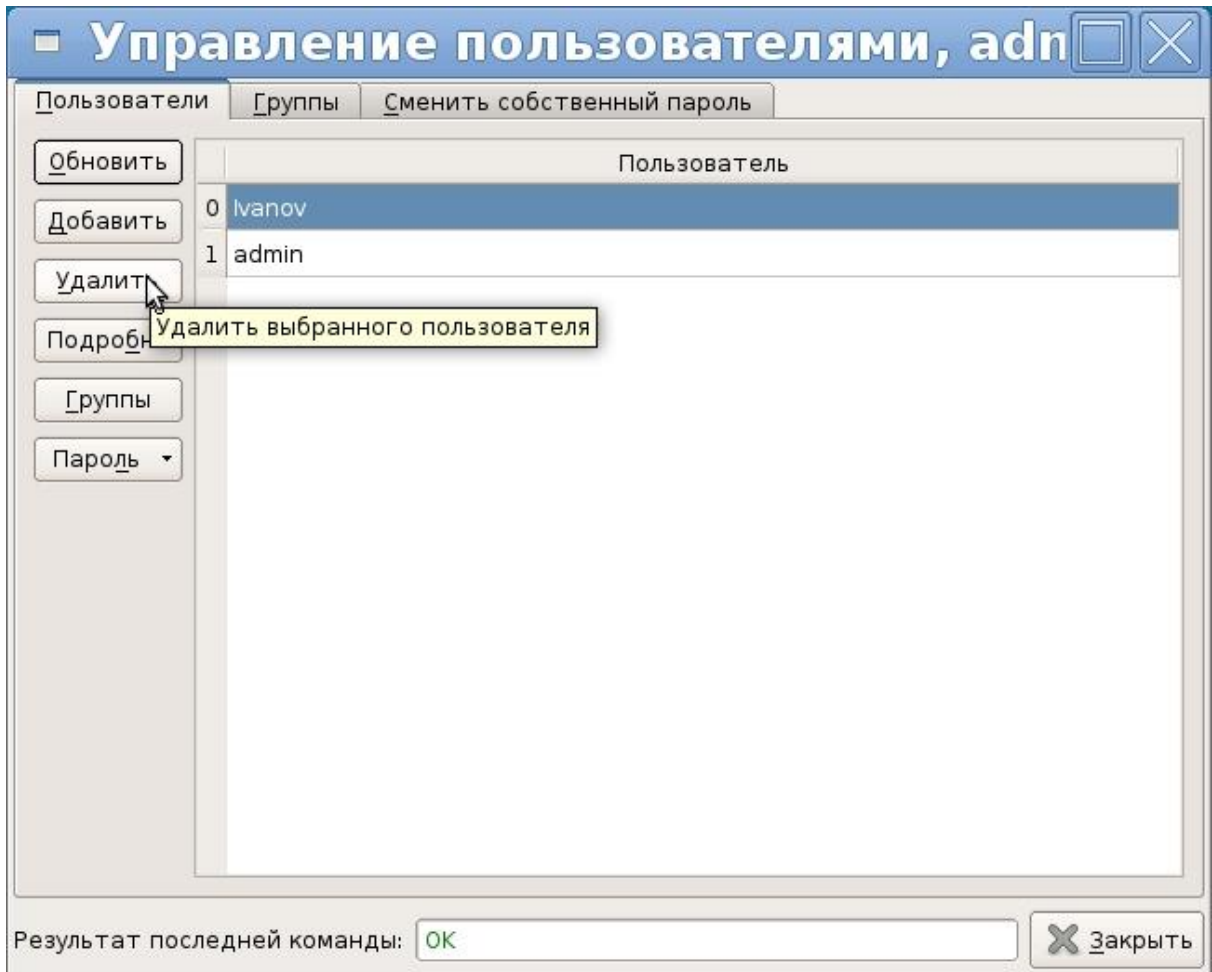

Рисунок 3.17 – Удаление пользователя

#### 3.7.7 Смена пароля пользователя

Выберите нужного пользователя. В выпадающем меню «Пароль» выберите пункт «Установить» (рисунок 3.18). Появится окно смены пароля (рисунок 3.19). Последовательно введите «новый пароль» и «новый пароль повторно» и нажмите кнопку «ОК».

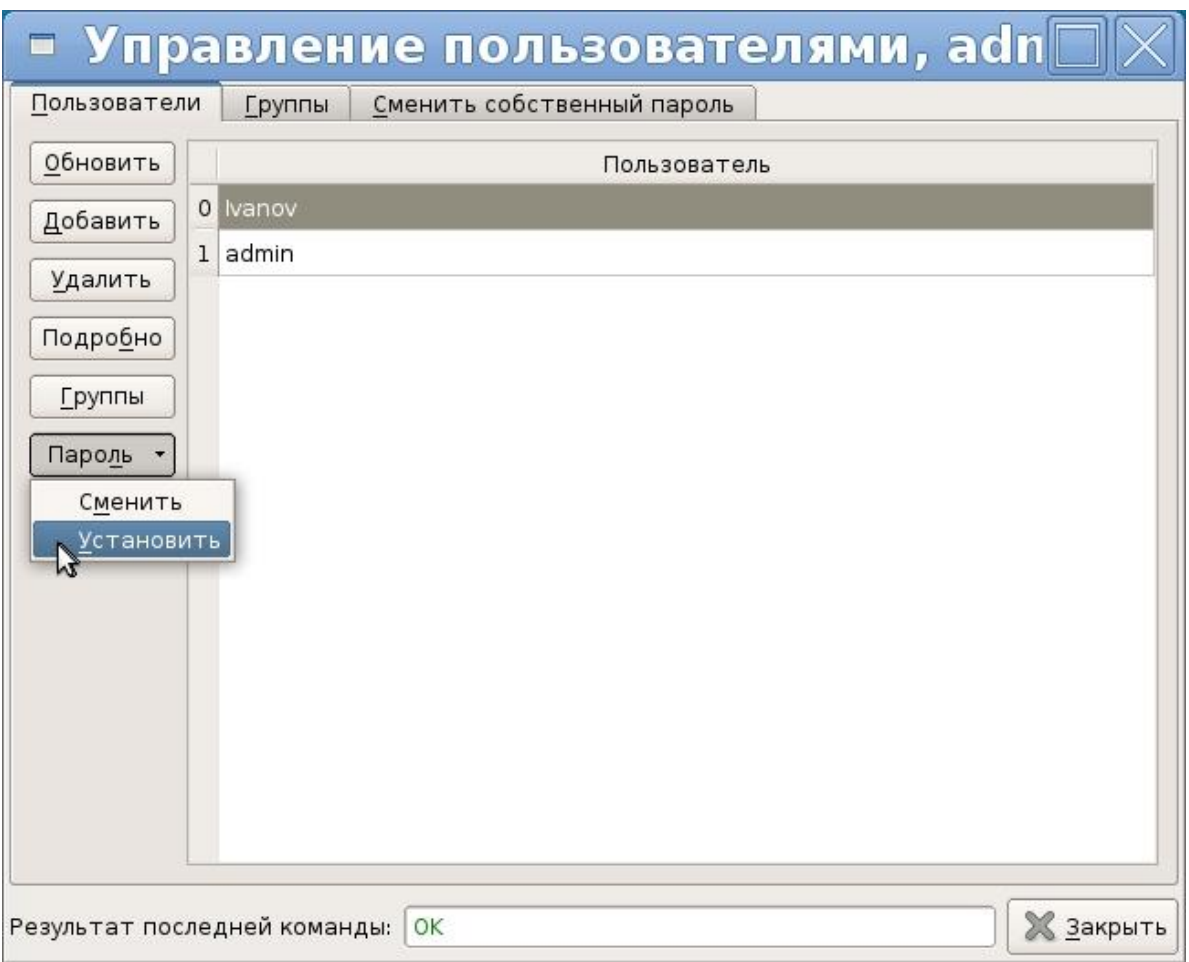

Рисунок 3.18 – Установка пароля

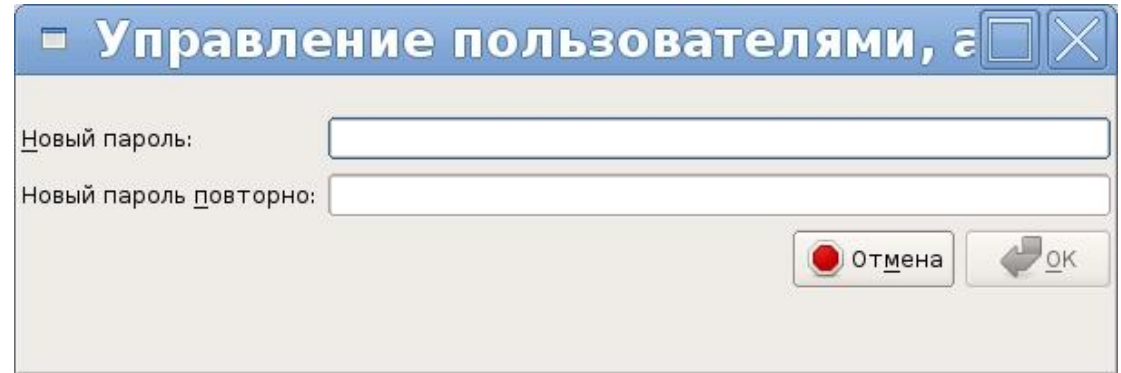

Рисунок 3.19 – Окно смены пароля пользователя

#### 3.7.8 Изменение членства пользователя в группах

Выберите нужного пользователя. Нажмите кнопку «Группы» (рисунок 3.20). Появится окно редактирования членства пользователей в группах (рисунок 3.21). Используя кнопки «≤» (добавить пользователя в группу) и «≥» (убрать пользователя из группы) для редактирования членства пользователя в группе.

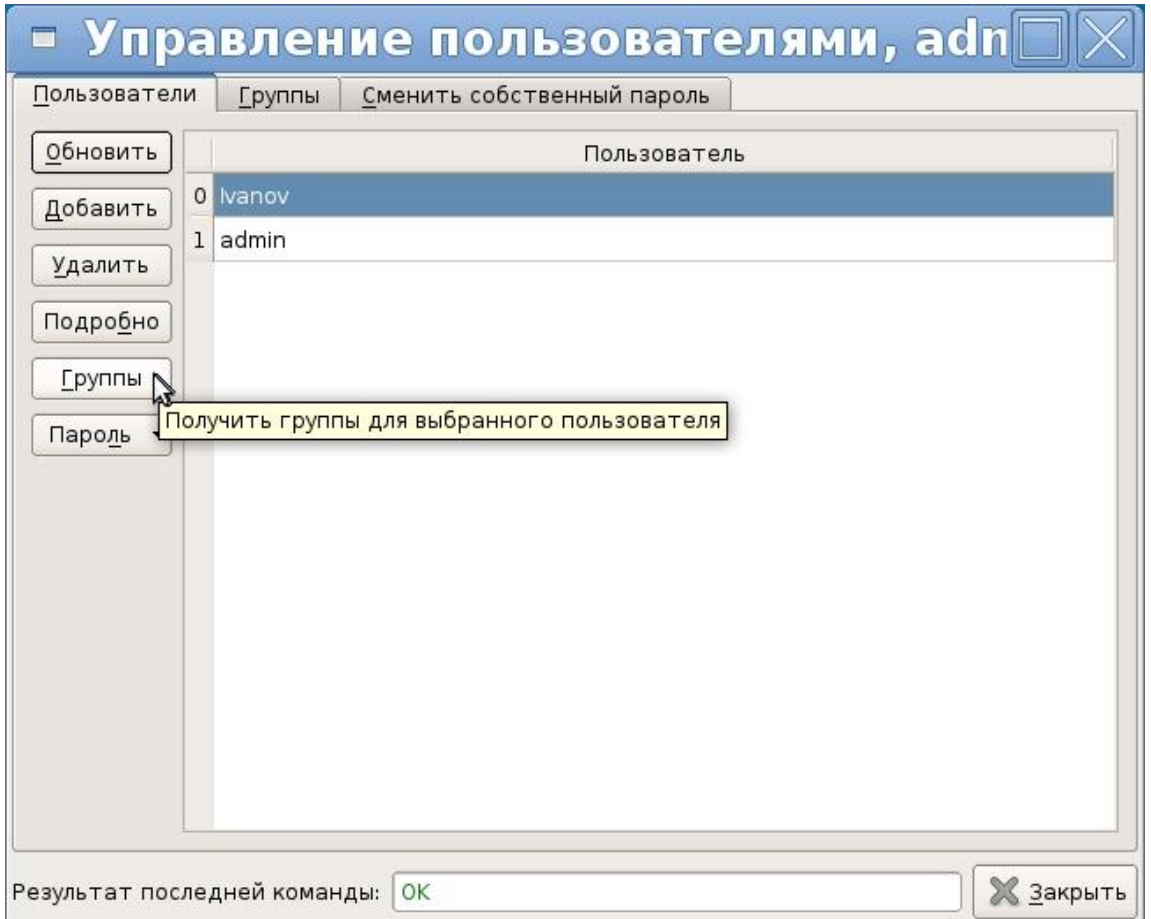

Рисунок 3.20 – Выбор уровня доступа

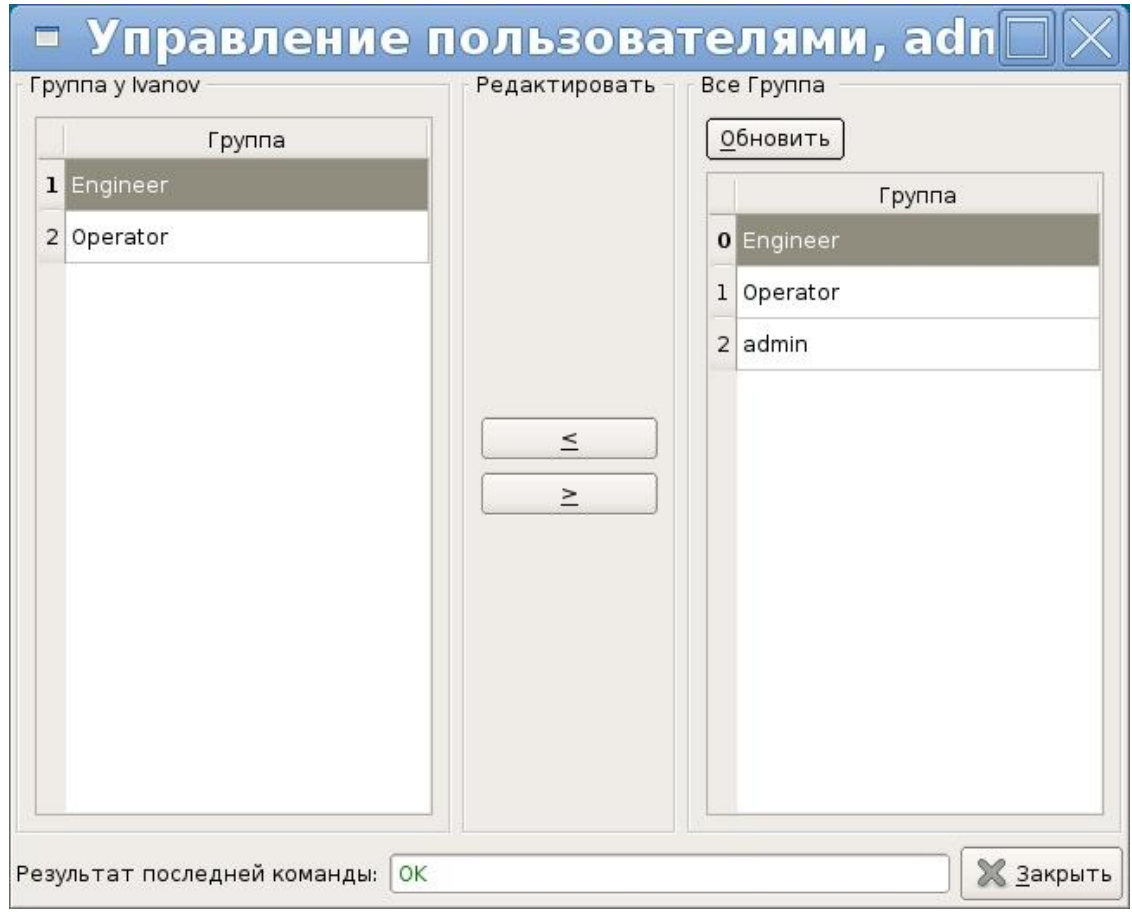

Рисунок 3.21 – Окно редактирования уровня доступа

## 3.7.9 Добавление групп

Нажмите на вкладку «Группы», откроется окно редактирования групп (рисунок 3.22).

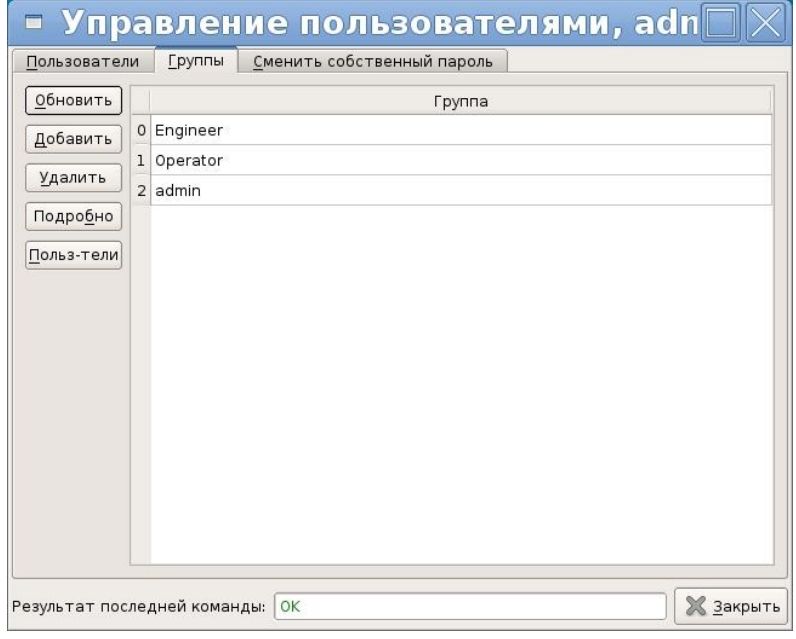

Рисунок 3.22 – Окно редактирования групп

Нажмите на кнопку «Добавить», откроется окно добавления нового пользователя

(рисунок 3.24). Введите имя новой группы и нажмите кнопку «ОК».

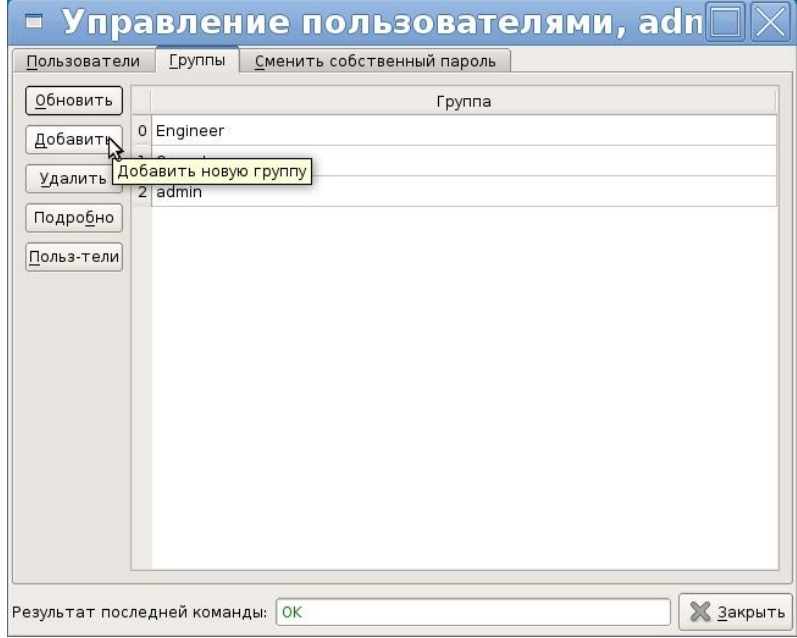

Рисунок 3.23

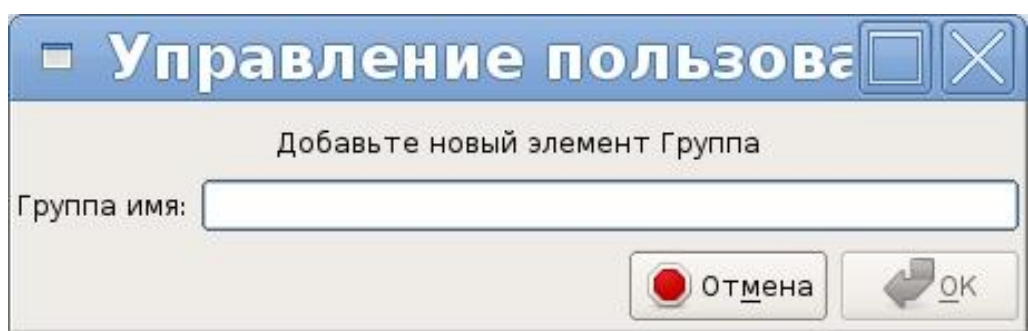

Рисунок 3.24 – Окно добавления новой группы

## 3.7.10 Удаление группы

Выделите нужную группы и нажмите кнопку «Удалить» (рисунок 3.25).

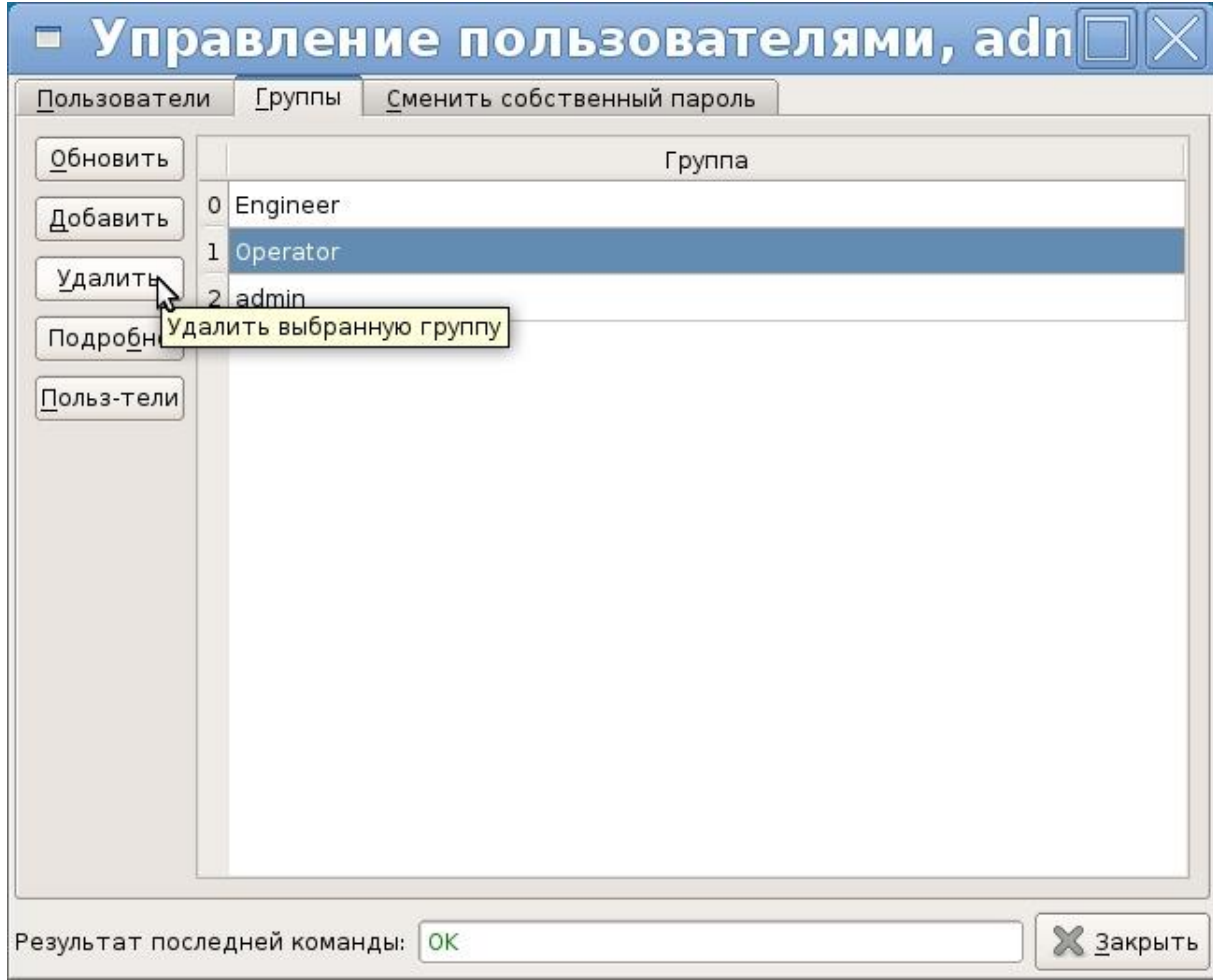

Рисунок 3.25